# **DATALION**

**ANLEITUNG ZUM FILTER-/ ZIELGRUPPEN-EDITOR**

MÄRZ 2017

#### DataLion DataLion Demo

#### Q SEARCH

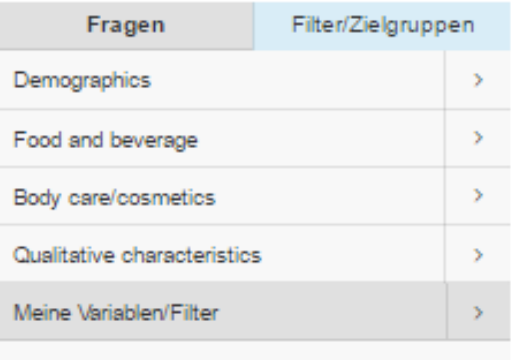

+ Zielgruppe erstellen

Bitte wählen Sie eine Frage aus.

Uber den Button "Zielgruppe erstellen" gelangen Sie in den Zielgruppen-Editor.

Nach dem Aufrufen des Editors springt die Navigation links auf "Filter/Zielgruppe" und einzelne Ausprägungen können per Drag & Drop in den Editor gezogen werden.

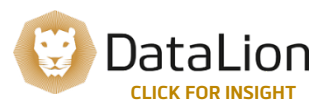

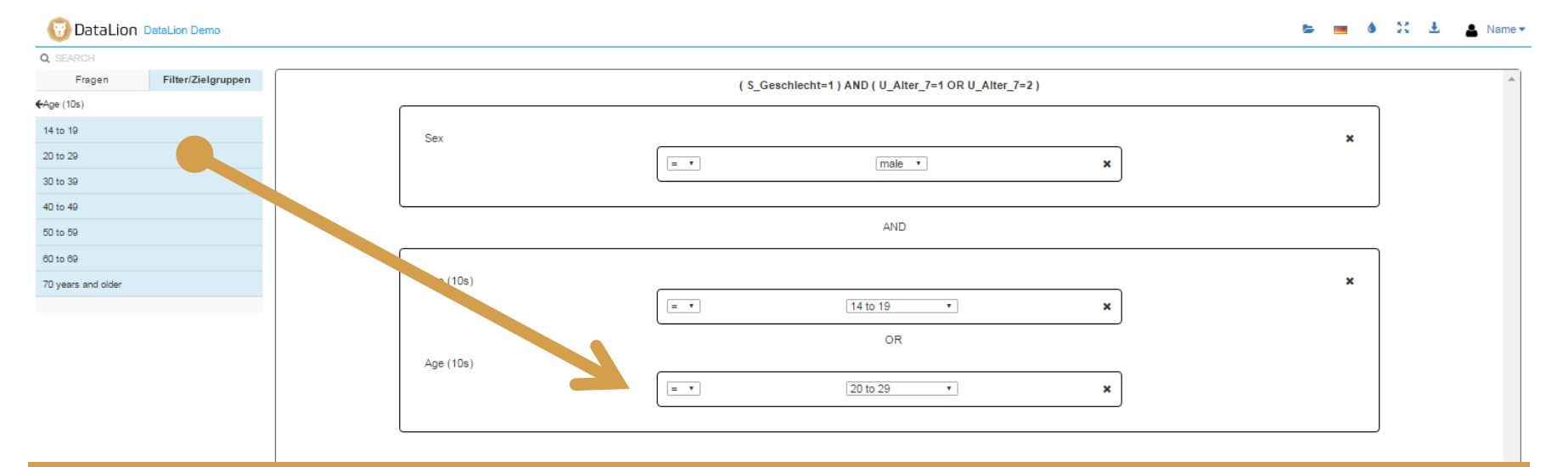

Wählen Sie die für Sie relevante Ausprägung in der Filter-/Zielgruppen-Navigation und ziehen diese per Drag&Drop in den Editor. Beim Ziehen auf ein leeres Feld können weitere Ausprägungen hinzugefügt werden, beim Ziehen auf ein bereits ausgewähltes Merkmal können Klammern erstellt werden.

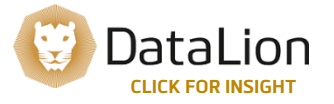

### 3. VERKNÜPFUNGEN ANPASSEN

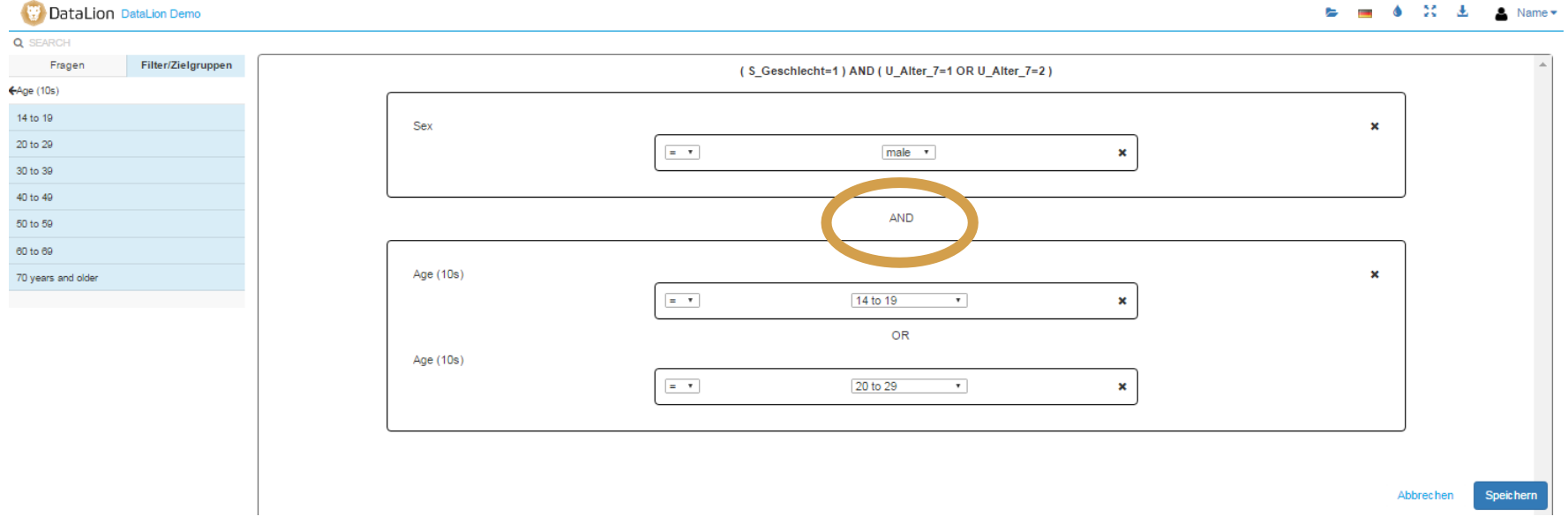

Der Zielgruppen-Editor setzt automatisch UND- sowie ODER-Verknüpfungen. Diese können mit einem Klick auf das "AND" bzw. "OR" angepasst werden.

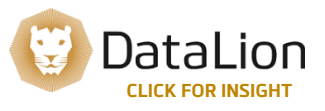

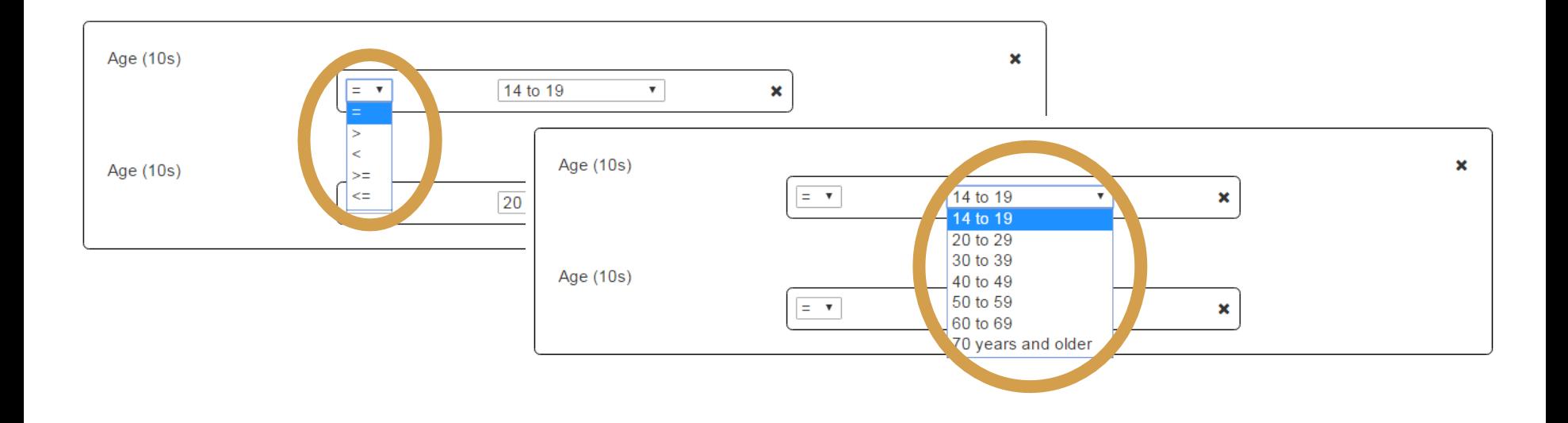

Passen Sie die Zielgruppen-Formel an indem Sie das Gleichheitszeichen durch größer/kleiner (gleich) ersetzen. Oder eine andere als die zuvor gewählte Ausprägung auswählen.

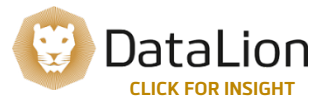

#### 5. ZIELGRUPPE ABSPEICHERN

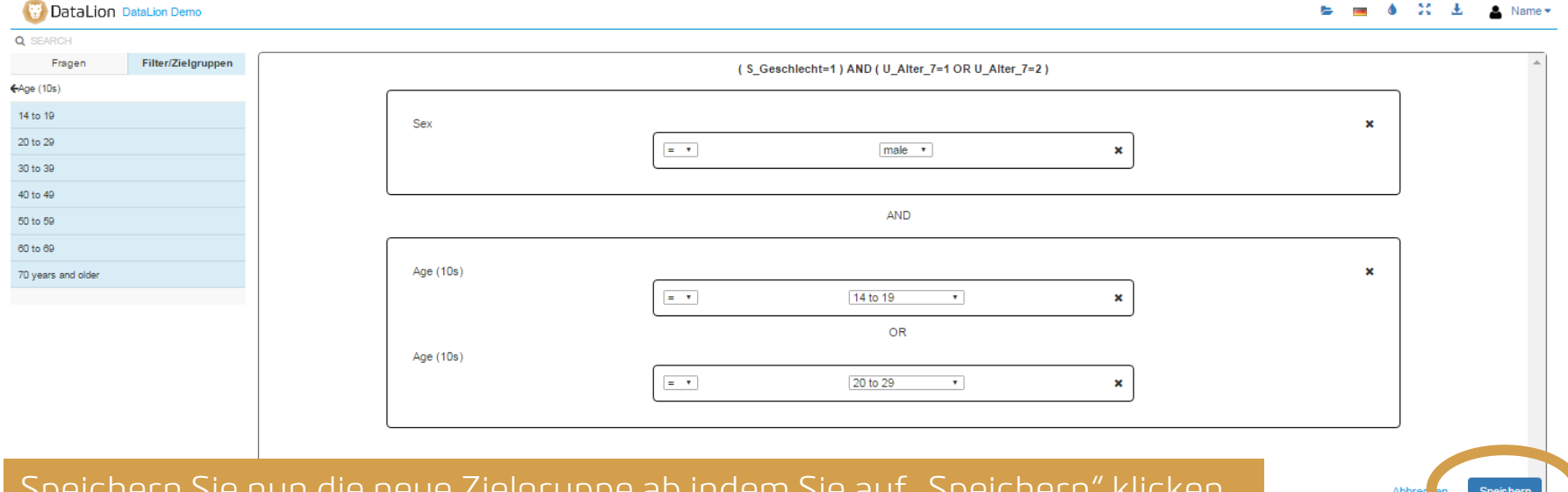

Speichern Sie nun die neue Zielgruppe ab indem Sie auf "Speichern" klicken und einen Namen für die Zielgruppe vergeben. Die Zielgruppe wird in der Navigation unter "Meine Variablen/Filter" abgespeichert und kann auch bei späteren Auswertungen (auch bei späteren Sitzungen) verwendet werden.

> Datal **CLICK FOR INSIGHT**

6 Copyright DataLion GmbH, 2017

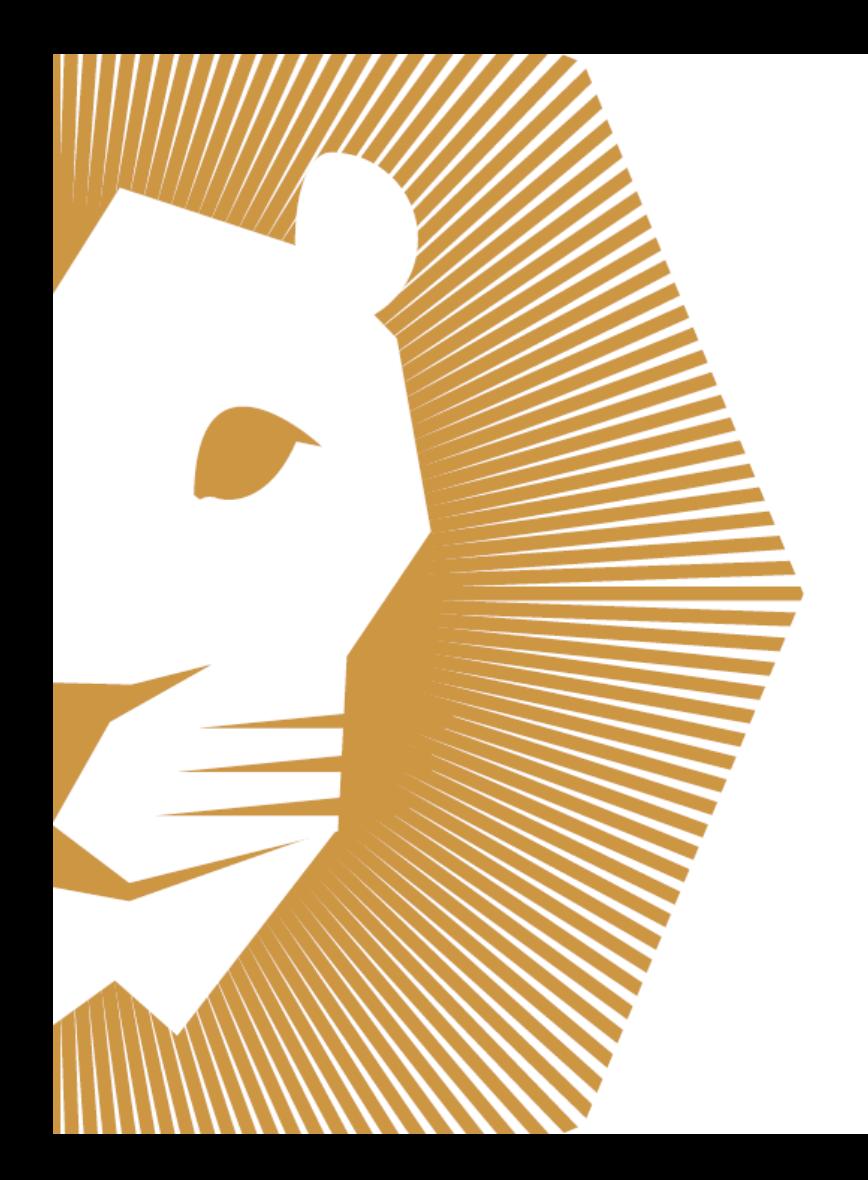

## **KONTAKT:**

DataLion GmbH Goethestr. 21 80336 München **Deutschland** 

 $\bigcup$  +49 89 716 772 100  $\odot$  www.datalion.com  $\blacktriangleright$  info@datalion.com *D* @datalion\_en

Made with ♥ in Bavaria